### 免震支承材を符号分けして配置したい

免震支承材の配置計画をする場合、偏心率、面圧、クリアランスなど、様々 な制約条件をクリアしなければなりません。設計行為においては、柱と同様に 免震支承材についても符号分けを行って計画することで合理的な検討が行え ます。RESP-D では、型番による支承材配置だけでなく、免震支承材を符号分け して配置することができます。また、偏心率を配置を変更するたびにリアルタ イムで計算して表示することができ、スピーディに計画を行うことが可能です。

【ステップ】

- 1. 免震建物モデルを作成します。
- 2. 免震部材の符号定義をします。
- 3. 免震支承材を配置します。
- 4. 応力解析まで実行します。
- 5. 免震支承材の配置を再確認します。

1. 免震建物モデルを作成します。

[新規作成]より任意の建物モデルを作成します。

その後、 [基本事項]->[階・軸の追加と削除]->[階の追加]で免震層を追 加します。このモデルは例として中間層免震の建物を考えます。

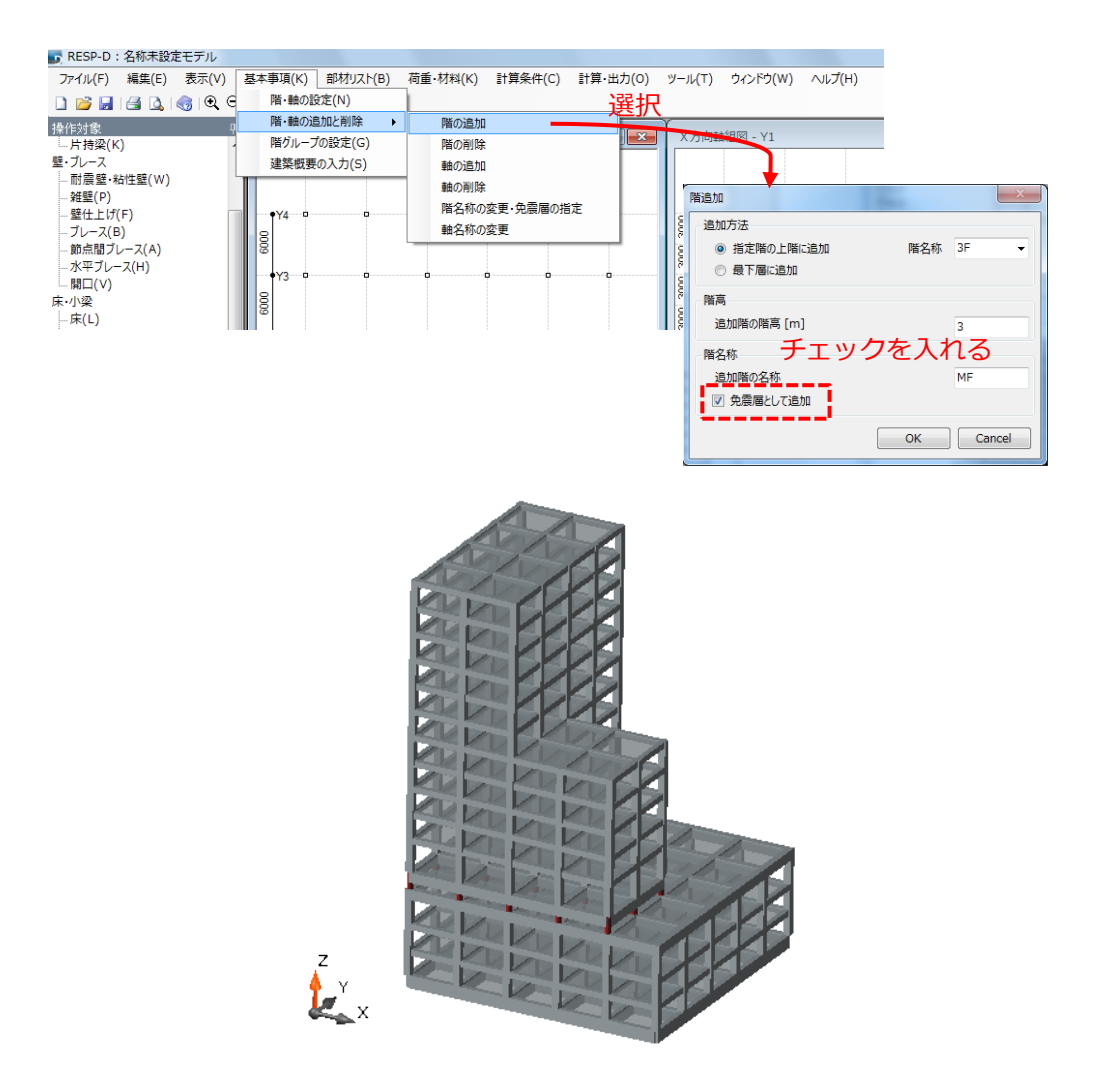

モデル図

更新日:2017 年 9 月 20 日

#### 2. 免震部材の符号定義をします。

[部材リスト]->[免震装置符号]より[免震装置符号定義]を表示して、[免

震装置諸元を表示]を選択します。

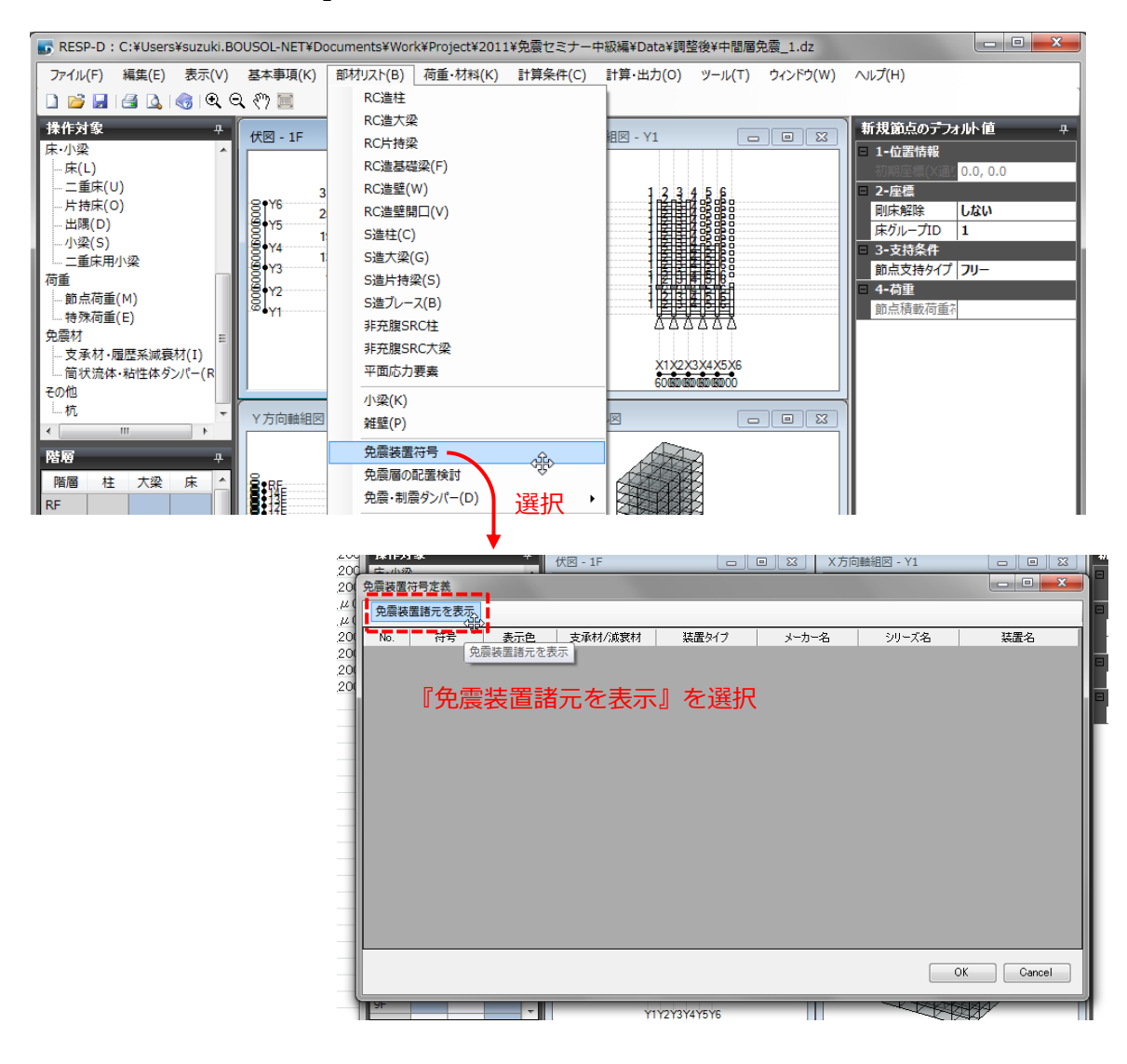

配置したい免震部材タイプを登録します。免震部材タイプ、メーカータイ プ、シリーズタイプを選択しゴム外径が 900 までで鉛径、ゴム内径が最小 のものを登録します。

(例)鉛プラグ挿入積層ゴム

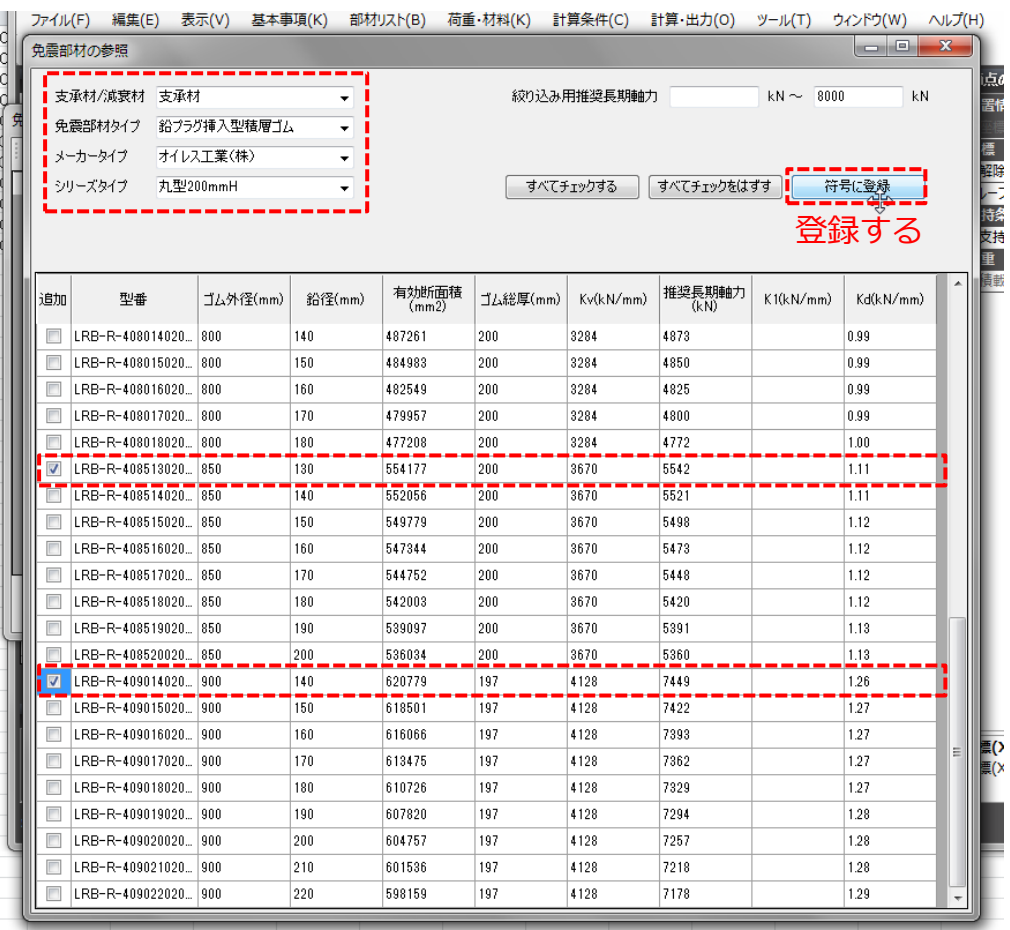

径 600~900 までで鉛径の最小のものを登録

更新日:2017 年 9 月 20 日

## (例)天然ゴム系積層ゴム

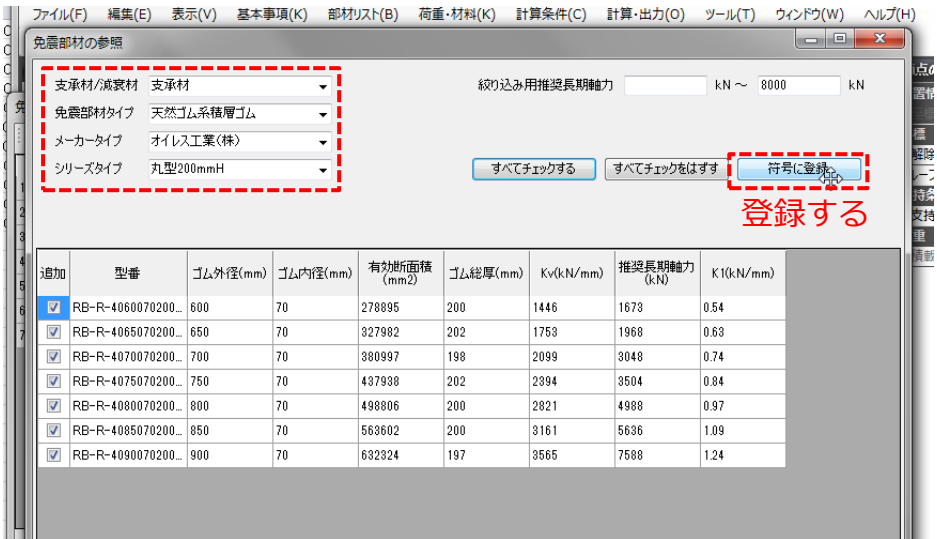

# (例)弾性すべり支承

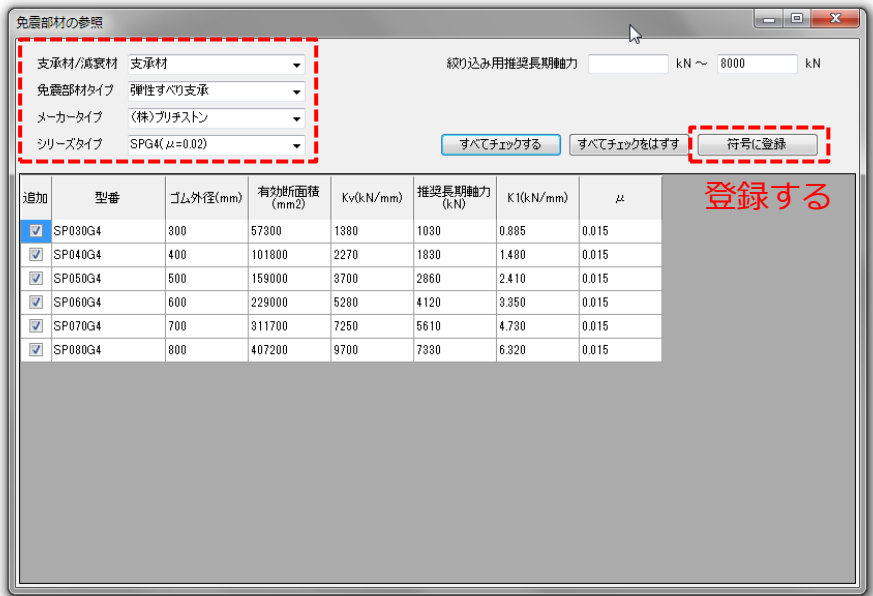

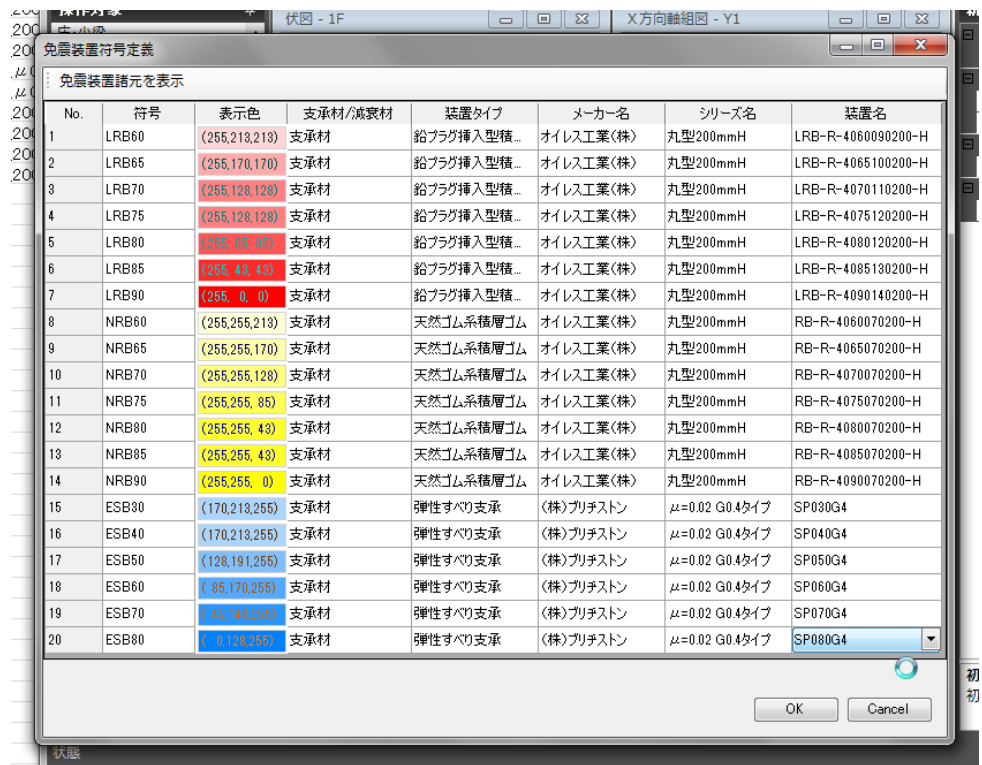

#### 登録した免震装置の符号一覧は以下のようになります。

6

3. 免震支承材を配置します。

操作対象の[支承材・履歴系減衰材]を選択し、基本情報の[性能指定方法]を

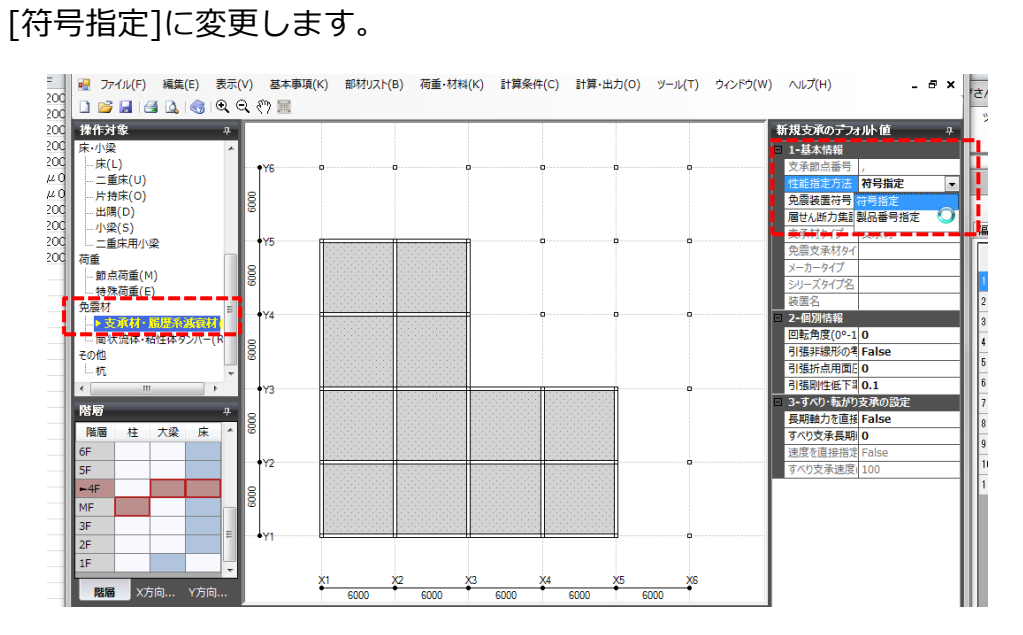

## 配置したい符号をまずは最小径で配置します。

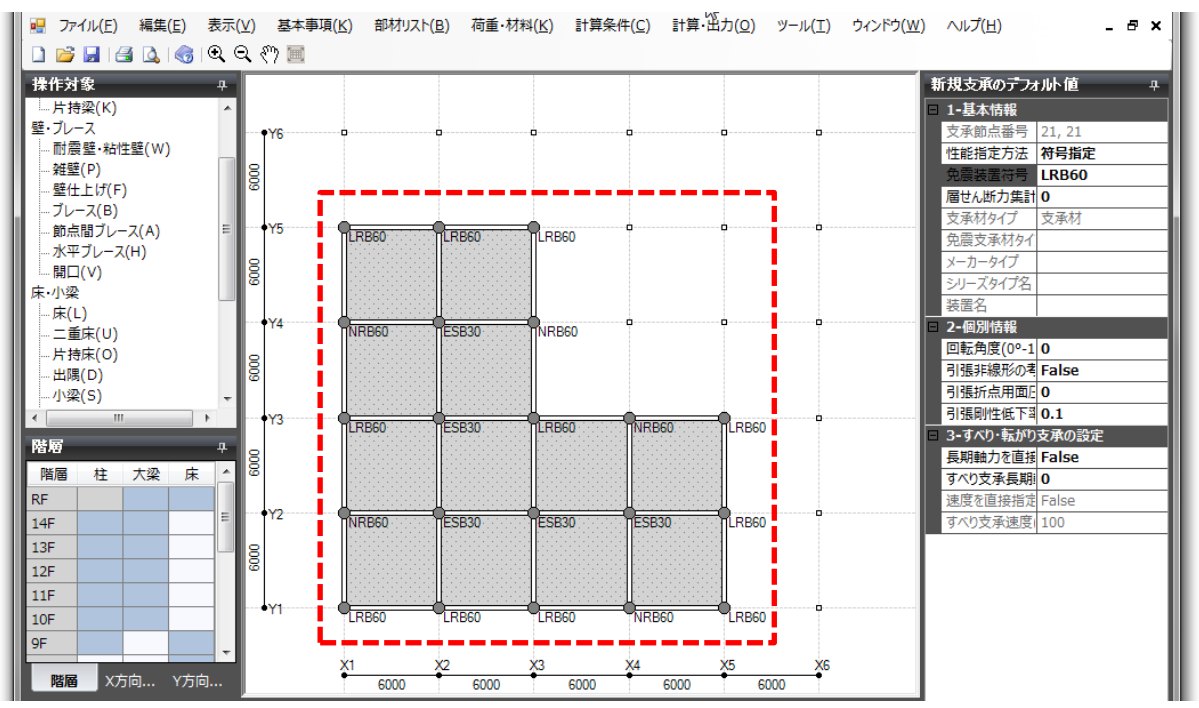

7

## 4. 応力解析まで実行します。

[計算・出力]->[計算実行]で計算処理ウィンドウの応力解析までを実行しま

す。

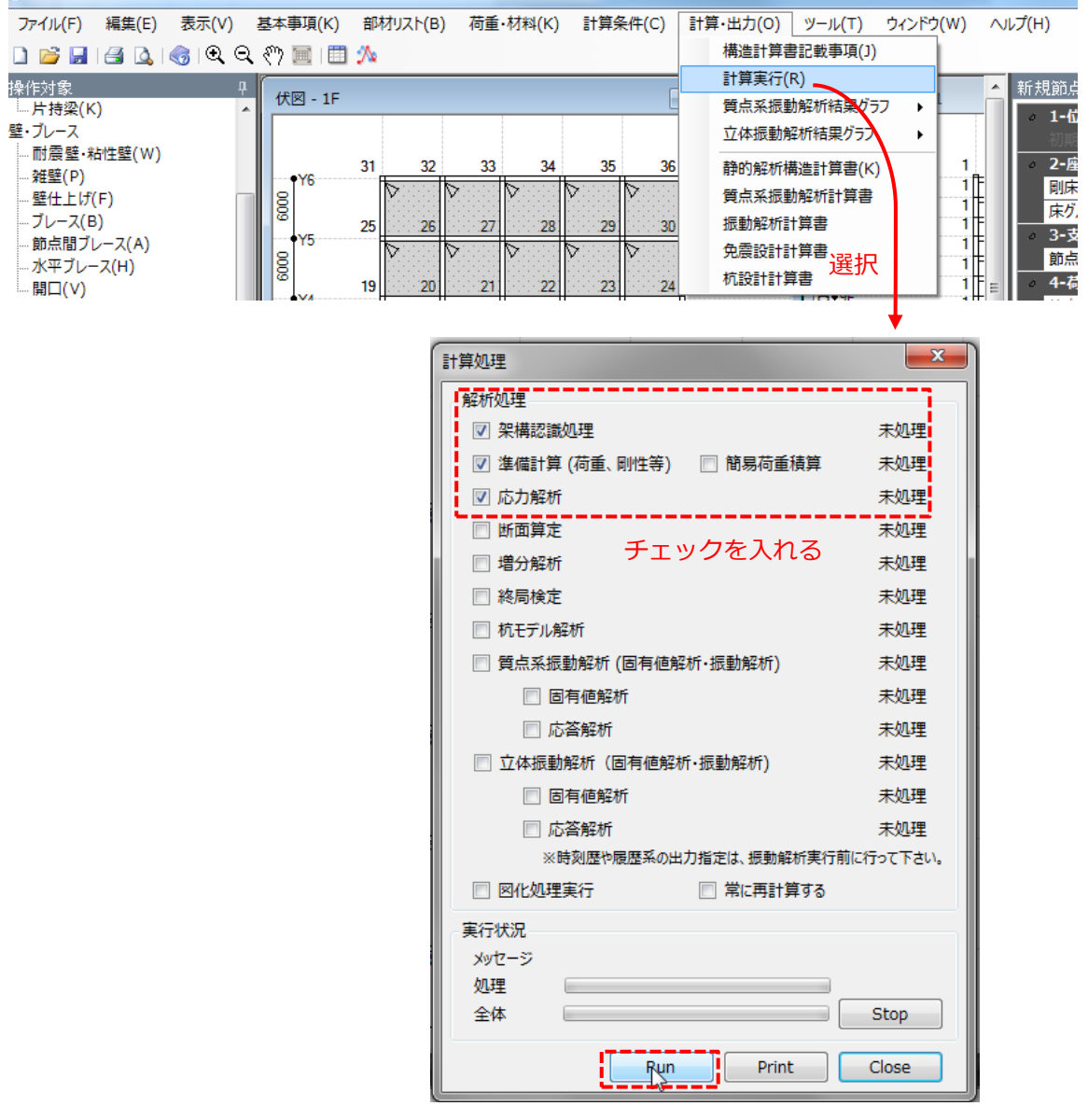

選択後『Run』をクリックし解析を実行する

#### 5. 免震支承材の配置を再確認します。

[部材リスト]->[免震層の配置検討]から免震装置配置のウィンドウを開き

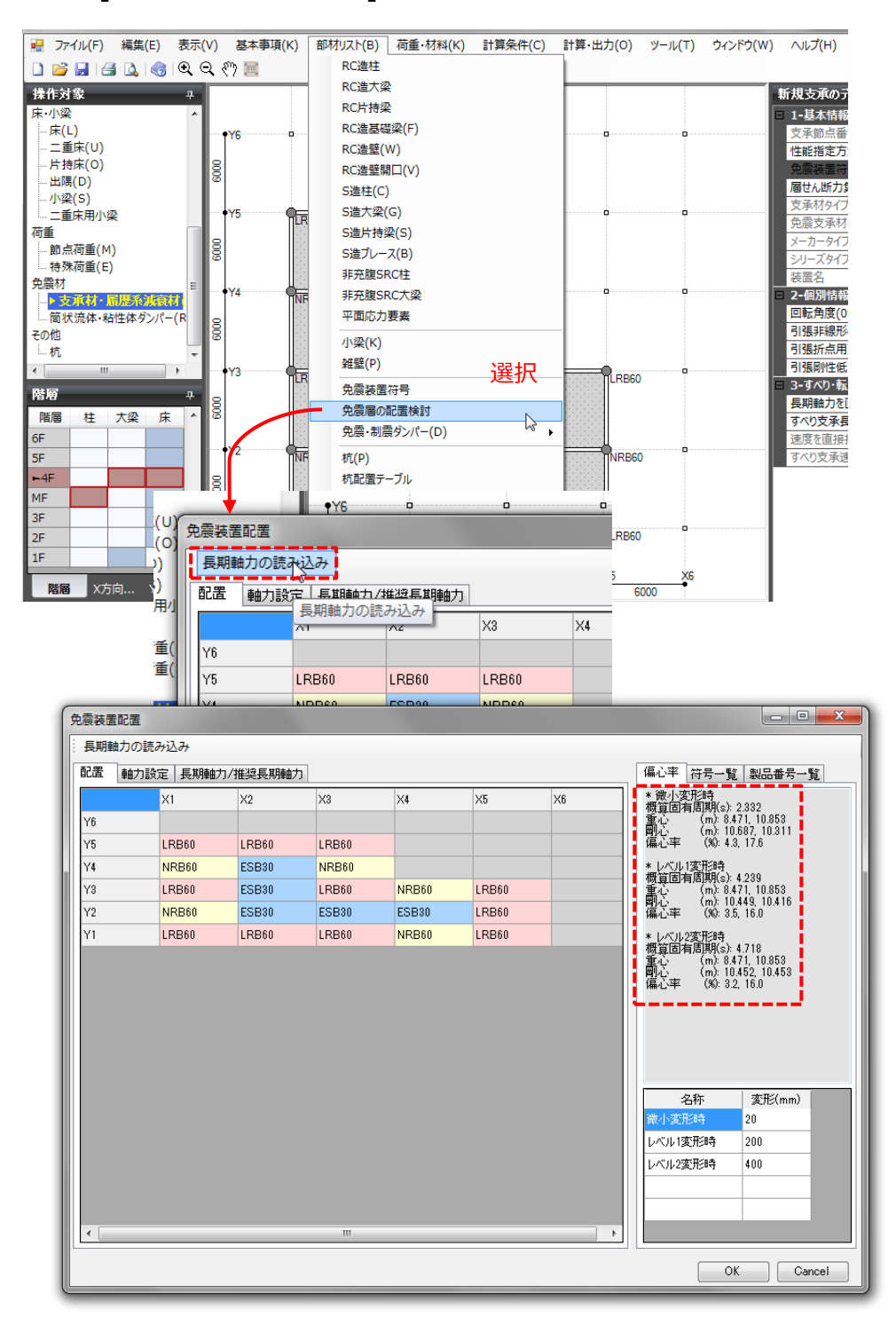

ます。[長期軸力の読み込み]をクリックして偏心率を確認します。

次に長期軸力/推奨長期軸力を開きます。数値を全選択して[推奨長期軸力による

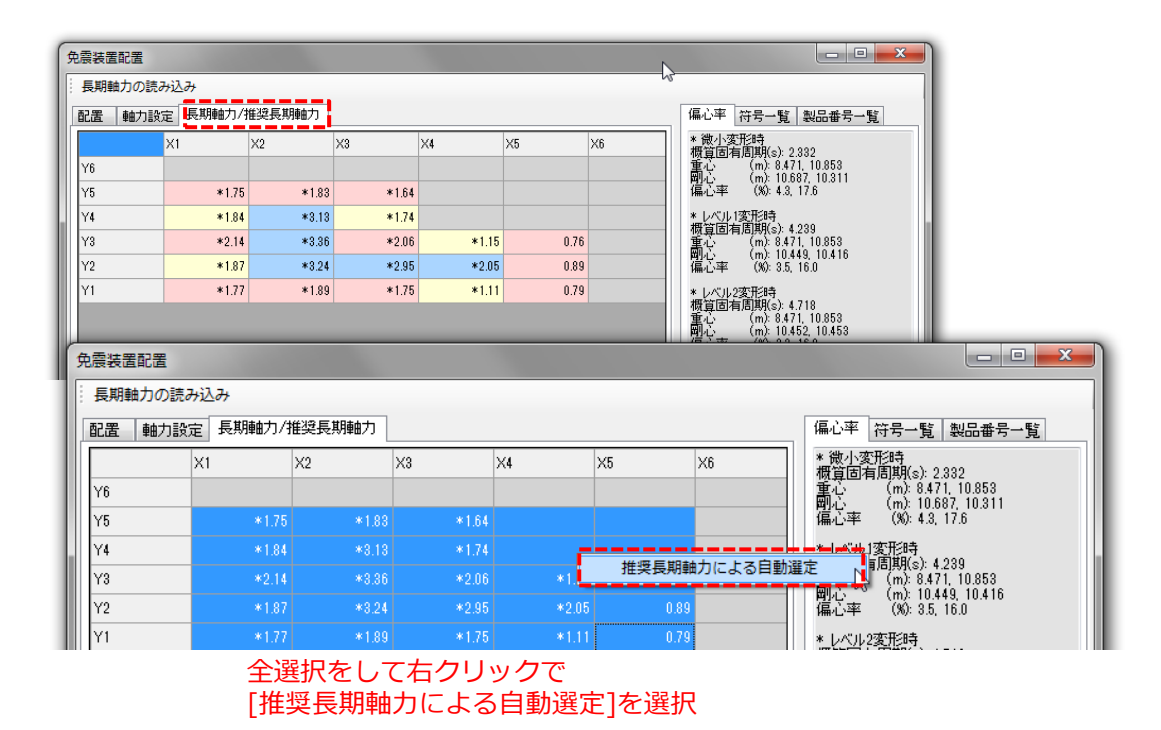

自動選定]を選択します。

免震装置が自動で変更されます。偏心率を見て微調整を行います。

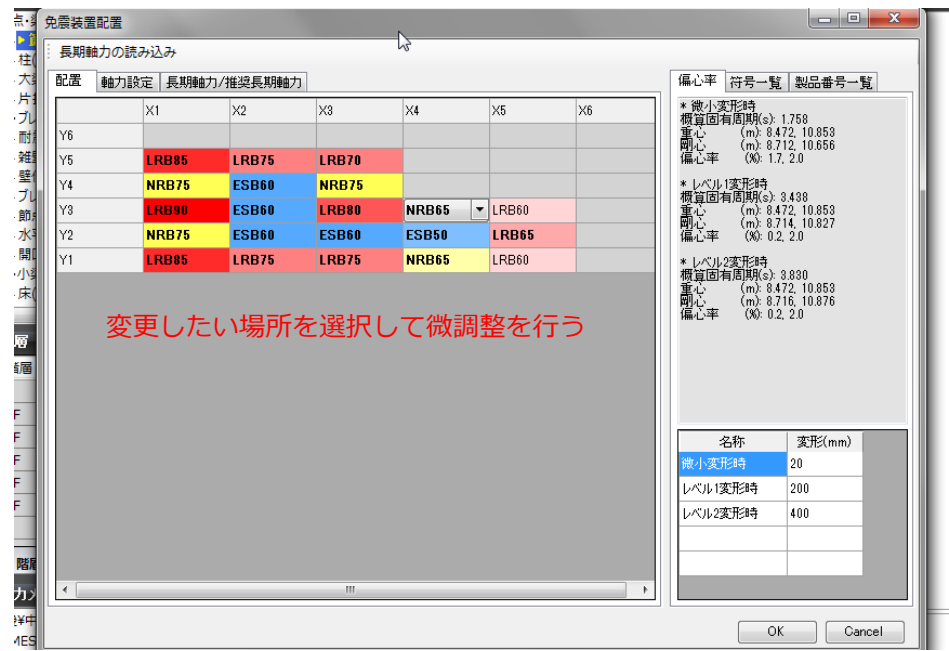